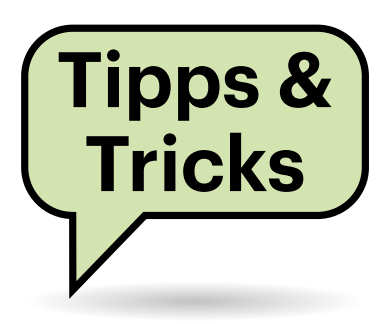

# **Sie fragen – wir antworten!**

# **App-Zugriff aufs Adressbuch**

Was genau gebe ich eigentlich frei, wenn ich auf meinem Smartphone einer App den Zugriff auf mein Adressbuch erlaube? Kann sie alle Adressbuchfelder lesen? Ich habe zum Beispiel in das Feld "Notizen" teils sensible Kommentare geschrieben, die eigentlich keine App etwas angehen.

Wenn Sie das Adressbuch für eine App freigeben, bekommt sie sowohl unter iOS als auch unter Android Vollzugriff auf alle Felder aller Kontakte in allen Adressbüchern. Es gilt: alles oder nichts.

Eine App kann zwar wählen, welche Felder sie lesen will – wenn sie nur an Mailadressen und Telefonnummern interessiert ist, ignoriert sie die anderen Felder. Aber wenn eine App alles haben möchte, dann bekommt sie das auch. Welche Felder sie liest und was davon sie zum Hersteller überträgt, lässt sich kaum feststellen – und könnte sich mit jeder App-Version ändern. Misstrauen Sie einer App, dürfen Sie ihr die Kontakte nicht freigeben.

Wenn Sie sensible Daten zu Kontakten pflegen wollen, die auch nicht bei vertrauenswürdigen Apps landen sollen, sind die systemweiten Adressbücher von Android und iOS tabu. Speichern Sie Ihre Anmerkungen besser beispielsweise in einer Excel-Datei, die Sie per Kabel oder per vertrauenswürdiger Cloud synchronisieren. Sollten die Daten in einem Exchange-Konto liegen, verwenden Sie auf dem Mobilgerät eine Exchange-App, bei der man die Synchronisation des Exchange-Adressbuchs in die systemweiten Kontakte von Android und iOS ausschalten kann, beispielsweise unter Android Nine von 9Folders. *(jow@ct.de)*

## **DECT-Telefon an der Fritzbox**

Ich habe ein altes DECT-Telefon mit dem Analoganschluss meiner Fritzbox 7490 verbunden, allerdings ist die Tonqualität schlecht. Wo kann ich die Anschlusseinstellungen anpassen?

Telefone am Analoganschluss arbeiten grundsätzlich nur mit 3 kHz Audiobandbreite, das lässt sich auch nicht ändern. Einen Ausweg bietet in Ihrem Fall aber die in Ihre Fritzbox integrierte DECT-Basisstation. Melden Sie das Telefon manuell von der mitgelieferten Analog-Basisstation ab. Anschließend melden

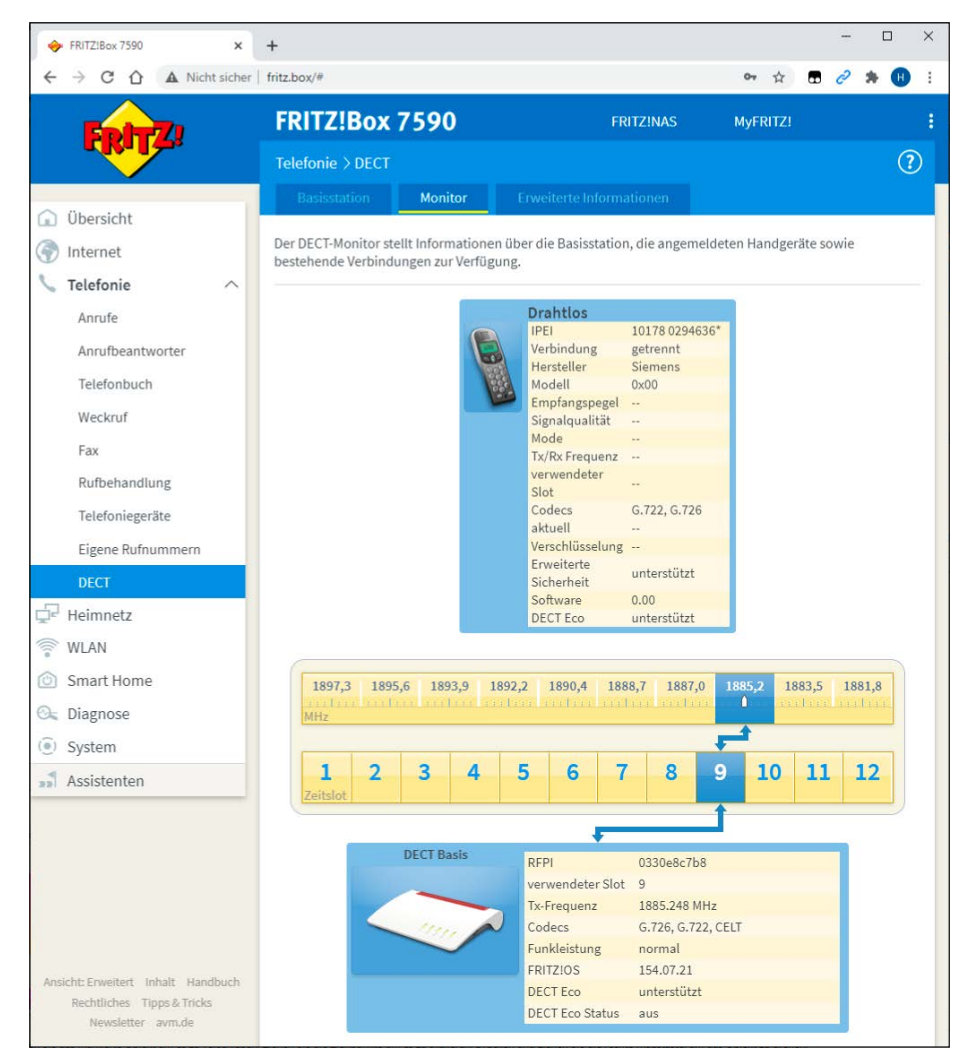

**DECT-Telefone lassen sich direkt per Funk mit einer passenden Fritzbox verbinden, auch wenn sie mit einer analogen Basisstation ausgeliefert wurden. In der Regel verbessert sich dadurch sogar die Tonqualität.**

Sie es bei der DECT-Basisstation der Fritzbox an. Wenn Sie die Tasten an der Fritzbox nicht gesperrt haben, lässt sie sich durch langes Drücken der DECT-Taste in den Anmeldemodus für neue DECT--Geräte versetzen. Die bei der Anmeldung abgefragte PIN lässt sich unter "Telefonie/ DECT/Basisstation" setzen.

Ob die Anmeldung geklappt hat, können Sie im Menü der Fritzbox unter "Telefonie/DECT/Monitor" überprüfen. Dort erhalten Sie auch Informationen darüber, welche Codecs Ihr DECT-Mobilteil unterstützt. Mit G.722 sind HD--Telefonate möglich, sofern das Ihr Telefonie-Provider und der der Gegenstelle unterstützen. Auch viele ältere DECT--Mobilteile, die mit analogen Basisstationen ausgeliefert wurden, beherrschen HD-Telefonie, wenn man sie mit einer HD-fähigen Basisstation wie der Fritzbox verbindet.

Vergessen Sie nicht, unter "Telefonie/ Telefoniegeräte" die korrekte(n) Rufnummer(n) für abgehende und ankommende Gespräche zu konfigurieren, denn das DECT-Telefon ist ja für die Fritzbox ein neues Gerät. *(uma@ct.de)*

#### **c't-WIMage: Sicherung aus WIM-Datei löschen**

Die Installationen meiner Windows-10-PCs sichere ich allesamt mit Ihrem Skript c't-WIMage auf einer einzigen USB-Platte. Nun ist ein PC kaputtgegangen. Da ich den aber eigentlich eh nicht mehr brauche, benötige ich auch die Sicherungen nicht mehr. Die liegen ja zusammen mit allen anderen in der Datei Install.wim im Ordner Sources meiner "USB-Daten"-Partition auf der USB-Platte. Kann ich sie daraus löschen?

Das geht mit zwei DISM-Kommandozeilenbefehlen (eine umfassende Einführung in DISM finden Sie in c't 24/2020 ab S. 156). Lassen Sie DISM zuerst die Images auflisten, den Pfad passen Sie bitte an:

Dism /Get-ImageInfo /ImageFile:J H:\Sources\Install.wim

Suchen Sie dann das erste überflüssige Image heraus; identifizieren können Sie es anhand der Zeile "Beschreibung", in der unter anderem der von Ihnen vergebene Computername der Sicherung steht. Die

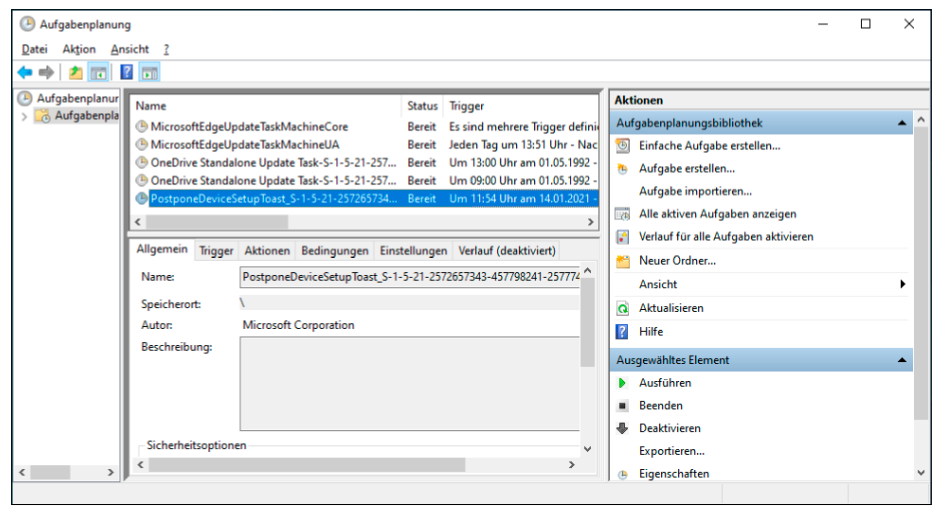

**Durch das Löschen einer Aufgabe verhindern Sie, dass Windows 10 Sie in drei Tagen erneut fragt, ob Sie die Anmeldung auf ein Microsoft-Konto umstellen wollen.**

dazugehörige Indexnummer brauchen Sie für den nächsten Befehl, der das Image aus der Install.wim entfernt. Das X ganz am Ende ersetzen Sie durch die Indexnummer:

Dism /Delete-Image /ImageFile: H:\Sources\Install.wim /Index:X

Um weitere Images zu entfernen, wiederholen Sie *beide* Befehle. Obacht: Das erneute Abfragen der Indexnummern ist wichtig, weil nach dem Entfernen eines Images die dahinterliegenden eine um 1 niedrigere Nummer bekommen.

*(axv@ct.de)*

#### **Microsoft-Konto-Gequengel abstellen**

Windows 10 begrüßte mich heute mit der Frage, ob ich nicht ein Microsoft-Konto zur Anmeldung verwenden will. Nein, will ich nicht. Trotzdem lässt mir der Dialog nur die Wahl, ob ich sofort umstellen oder in drei Tagen daran erinnert werden will. Ich will aber beides nicht! Wie werde ich den Dialog los?

Wenn der Dialog erst mal erschienen ist, werden Sie ihn derzeit nur los, indem Sie auf die Drei-Tage-Erinnerung klicken. Der Versuch, den Dialog per Taskmanager abzuschießen, scheitert daran, dass der Konto-Dialog sich stets ganz nach vorn drängelt und so selbst den Taskmanager überdeckt.

Immerhin können Sie anschließend verhindern, dass Windows Sie in drei Tagen erneut fragt: Drücken Sie die Windows-Taste und geben Sie buchstabenweise so lange Aufgabenplanung ein, bis der gleichnamige Suchtreffer erscheint. In der Aufgabenplanungsbibliothek finden Sie eine Aufgabe, die derzeit "Postpone-DeviceSetupToast ..." heißt. Der Name mag jedoch schon nach dem nächsten Windows-Update wieder anders lauten. Was Microsoft nicht so leicht ändern kann: In der Spalte "Trigger" ist ein Termin in drei Tagen genannt. Löschen Sie die Aufgabe via Kontextmenü, dann erscheint die Erinnerung nicht erneut.

Theoretisch bietet Windows 10 eine Option, damit solche Nachfragen nicht mehr auftauchen: Entfernen Sie in den Einstellungen unter "System/Benachrichtigungen und Aktionen" das Häkchen vor "Möglichkeiten zum Abschließen der Einrichtung meines Geräts für die optimale

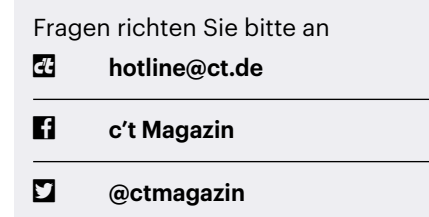

Alle bisher in unserer Hotline veröffentlichten Tipps und Tricks finden Sie unter **www.ct.de/hotline.** Nutzung von Windows vorschlagen". In der Praxis hilft das aber nicht, weil Microsoft diese Option gelegentlich bei Updates wieder reaktiviert. *(axv@ct.de)*

## **Ubuntu 20.04 auf 4000er-Ryzen mit integrierter GPU**

Ich möchte Kubuntu 20.04 LTS auf meinem neuen PC mit Ryzen-3-4350G-Prozessor nutzen. Während der Installation und im installierten System erscheint die Grafik nur in reduzierter Auflösung auf meinem Bildschirm. Wie komme ich an eine funktionierende Full-HD-Grafik?

Installieren Sie mit sudo apt-get install --install-recommends linuxgeneric-hwe-20.04 den "Hardware Enablement Stack" (HWE, ct.de/yywh) für die Long-Term-Support-Versionen (LTS) von Ubuntu und starten Sie den Rechner neu. Dieser Kniff wirkt auch bei Ubuntu-Ablegern wie Kubuntu, Xubuntu & Co.

Er kann ebenfalls helfen, wenn Sie eine SSD mit einer bestehenden LTS--Installation in einen neuen Rechner einbauen. Mit dem HWE-Stack sollte das System Ihren Bildschirm in seiner nativen Auflösung bedienen und auch die 3D-Beschleunigung der GPU nutzen. Beim Erscheinen dieser c't-Ausgabe müsste zudem ein Installations-Image für Ubuntu 20.04.2 LTS verfügbar sein, bei dem das Nachinstallieren des HWE nicht mehr nötig ist. *(ea@ct.de)*

*LTS Hardware Enablement Stack: ct.de/yywh*

#### **CPU-Kernlatenzen selbst messen**

In c't 2/2021 hatten Sie einen Artikel über die Kern-zu-Kern-Latenzen moderner Prozessoren. Wie kann ich diese bei meinem Rechner messen?

Wir haben die Messungen unter Windows 10 mit dem Diagnoseprogramm Sisoft Sandra durchgeführt, das auch einige Benchmark-Funktionen enthält. Die kostenlose Lite-Testversion (Download via ct.de/yywh) reicht für die Latenzmessungen vollkommen aus. Wir empfehlen, während der Messungen alle anderen geöffneten Anwendungen zu schließen.

Für die Messung wechseln Sie in Sisoft Sandra in den Reiter Benchmarks und wählen dort unter Prozessor den Punkt Mehrkern-Effizienz aus. In dem sich öffnenden Fenster müssen Sie bei "Parallelismus" noch auf "Nur Multi-Prozessorkern (MC)" umstellen, sonst messen Sie die Latenz mit den logischen Kernen von SMT beziehungsweise Hyperthreading. Der Test startet dann von selbst.

Statt der wenig aussagekräftigen Durchschnittswerte in der Grafik interessieren die Rohwerte der Latenzen. Die Werte für die einzelnen Kernpaare stehen ganz unten in dem Teilfenster. Um sie zu exportieren, kopiert man sie über das zweite Icon in der Leiste am unteren Fensterrand in die Zwischenablage und kann sie dann in einer Textdatei abspeichern oder in einer Tabellenkalkulation weiterverarbeiten. *(chh@ct.de)*

*Sisoft Sandra Lite: ct.de/yywh*

## **Gnome-Bildschirmfotos in die Zwischenablage**

Ich mache unter Gnome oft Screenshots, um sie per Messenger zu verschicken. Mich nervt aber, dass ich sie erst aus dem Ordner Bilder öffnen muss und sich dort viele Screenshots ansammeln, die ich dann aufräumen muss. Kann ich nicht die Zwischenablage verwenden?

Damit Gnome die Bildschirmfotos nicht im Home-Verzeichnis ablegt, müssen Sie zum Tastenkürzel zusätzlich die Strg-Taste drücken. Für den ganzen Bildschirm legt Strg+Druck den Screen-

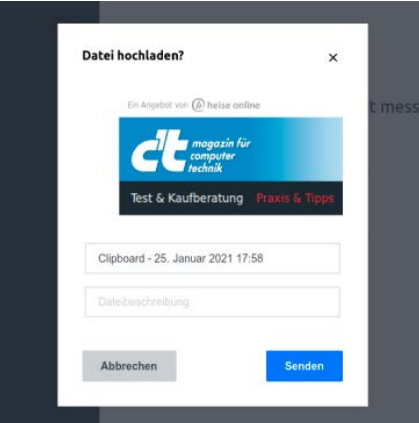

**In vielen Messengern kann man Bildschirmfotos auch aus der Zwischenablage einfügen.**

shot in die Zwischenablage. Die Kürzel Strg+Alt+Druck und Strg+Umschalt+Alt Druck fotografieren nur das fokussierte Fenster oder einen Bereich, den Sie mit der Maus markieren. Viele Messenger--Clients können die Bilddaten aus der Zwischenablage direkt verarbeiten. Klicken Sie dazu ins Nachrichtenfeld und drücken Sie Strg+V. *(ktn@ct.de)*

## **Automatisch an aktuelles Windows 10 anmelden**

In c't 11/2019 haben Sie an dieser Stelle beschrieben, wie man Windows 10 dazu bringt, nach einem Neustart automatisch einen Benutzer anzumelden, ohne dass der dazu ein Kennwort eingeben muss. Dazu brauche man nur das Programm netplwiz auszuführen, den Haken vor "Benutzer müssen Benutzernamen und Kennwort eingeben" zu entfernen und einmalig Benutzername und Kennwort einzugeben. Die auszuschaltende Option sehe ich auf meinem PC aber gar nicht. Was mache ich falsch?

Nichts – und als wir denn Tipp geschrieben haben, war er auch korrekt. Mit dem Windows-Upgrade auf Version 2004 hat Microsoft bei der Benutzeranmeldung aber offenbar ein bisschen was geändert. Um trotzdem noch die automatische Anmeldung über netplwiz zu verwenden, müssen Sie zunächst die Einstellungen öffnen, auf die Seite "Konten/Anmeldeoptionen" wechseln und den Schalter unter "Windows Hello-Anmeldung für Microsoft-Konten erforderlich" auf "Aus" schieben. Den Schalter gibt es nur, wenn Sie mit einem Microsoft-Konto bei Windows angemeldet sind – mit lokaler Anmeldung ist ein Registry-Hack nötig: Drücken Sie Windows+R, geben Sie regedit ein und navigieren Sie zum Schlüssel HKEY\_LOCAL\_ MACHINE\Software\Microsoft\Windows NT\ CurrentVersion\PasswordLess\Device. Dort doppelklicken Sie den Eintrag Device PasswordLessBuildVersion und tragen als Wert eine 0 ein.

Wenn Sie anschließend netplwiz erneut aufrufen – etwa über das Tastenkürzel Windows+R-, sollte der Haken "Benutzer müssen Benutzernamen und Kennwort eingeben" wieder vorhanden sein und Sie können die Option wie beschrieben ausschalten. *(hos@ct.de)*